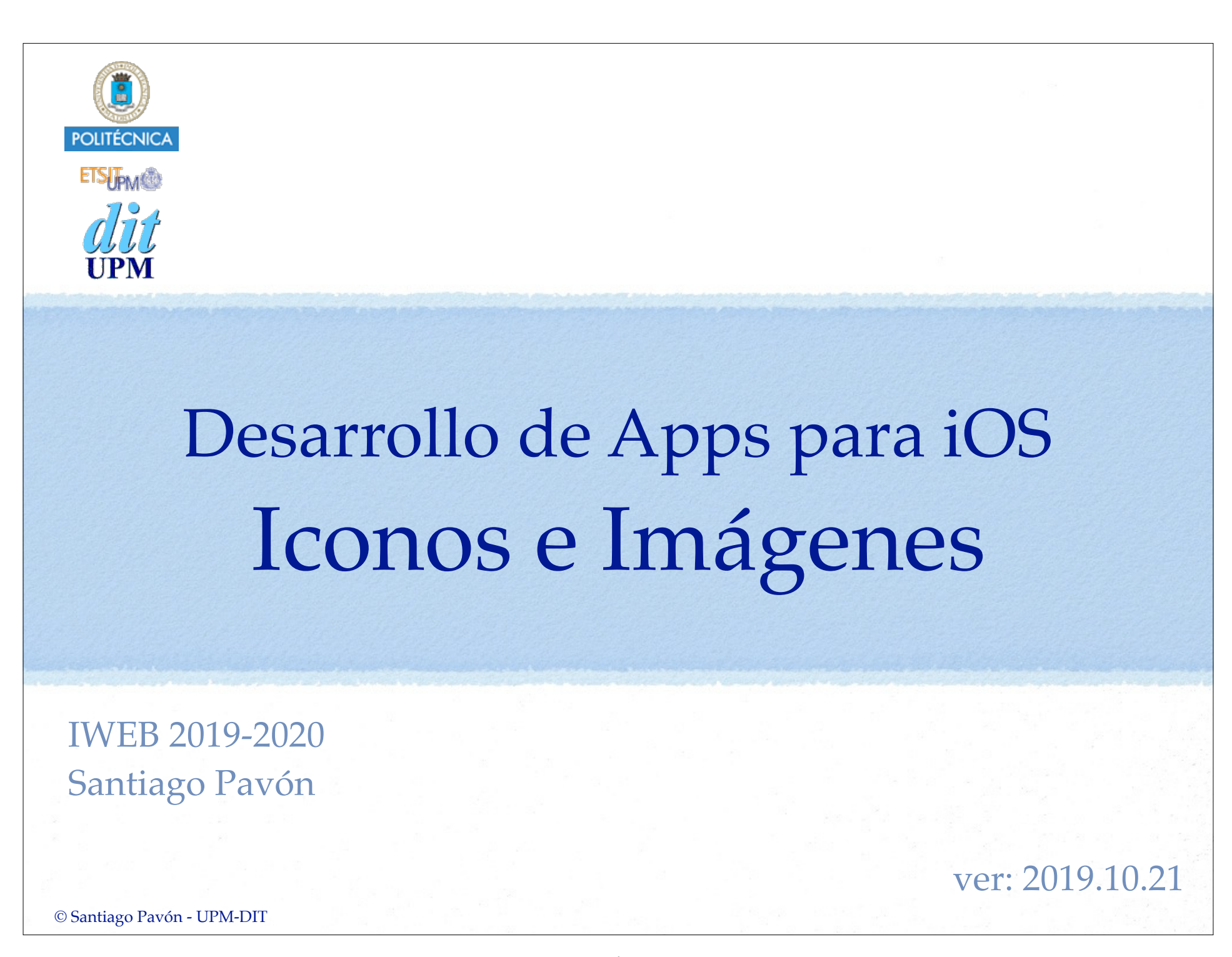

### Iconos e Imágenes

Las aplicaciones iOS usan varios tipos de iconos e imágenes:

- Iconos para el escritorio,
- Iconos para los Ajustes
- Iconos para el Spotlight
- $\ldots$
- y todas las imágenes que usa internamente la aplicación.
- Estos iconos e imágenes deben proporcionarse en varios tamaños en función del tipo de dispositivo, tamaño de la pantalla, tipo de pantalla, versión de iOS, ...
	- iPhone, pantalla no retina, retina 2x, 3x, 4'', 5'', 5.5'', …
	- iPad 2, 3 , mini, Pro, …, pantalla no retina, retina 2x, 3x de 7'', 9.7'', 12.9'', .…
	- $-$  …
- Existen en la Apple Store muchas aplicaciones que generan automáticamente los iconos de todos los tamaños necesarios a partir de una imagen inicial.
	- Recomendable su uso.

#### Iconos y Pantalla de Lanzamiento

- Los iconos de la aplicación y la pantalla de lanzamiento se seleccionan en la configuración del proyecto.
	- También puede hacerse editando el fichero Info.plist.

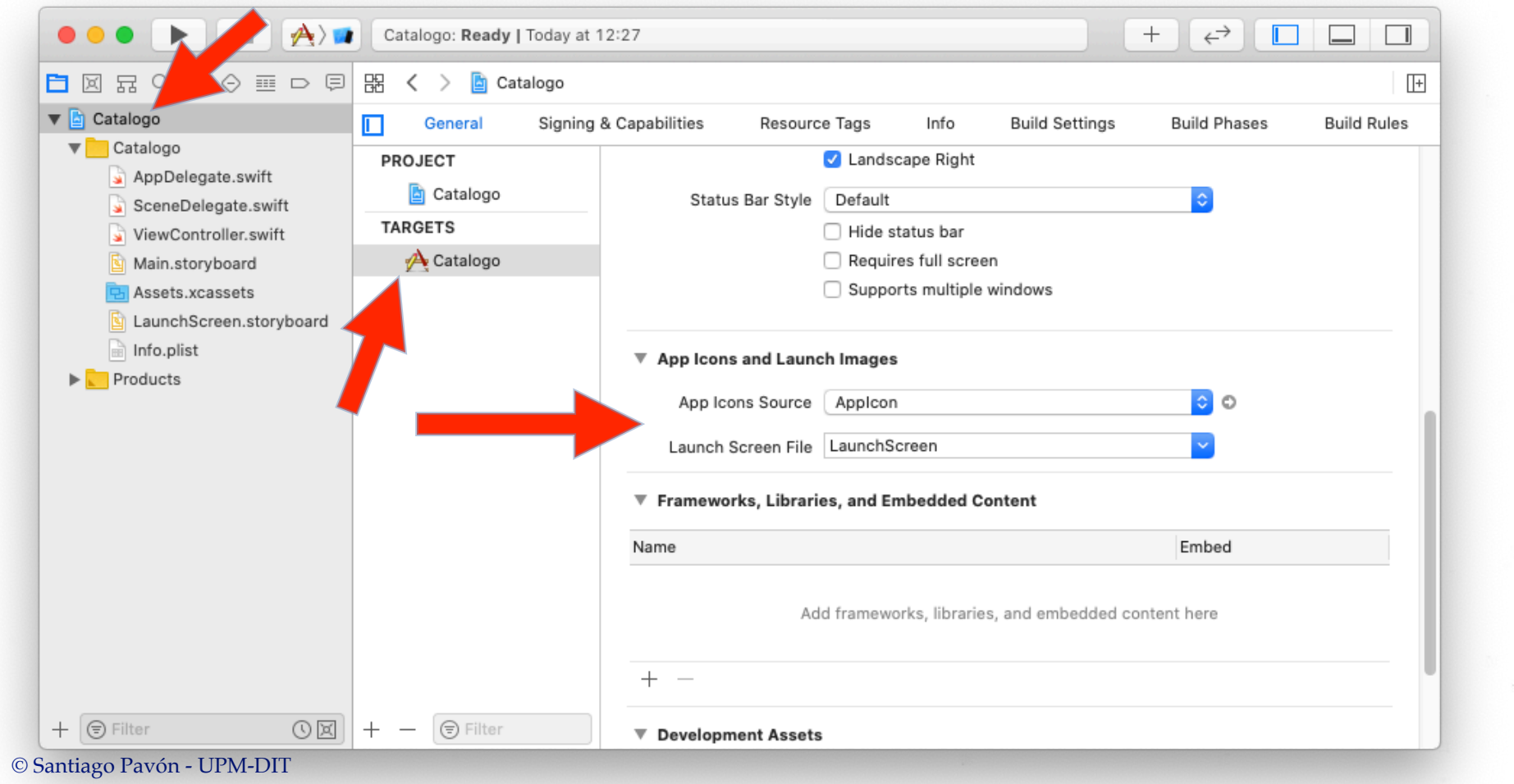

#### Assets.xcassets

- Fichero de los proyectos Xcode que contiene un catalogo de iconos e imágenes.
	- Para organizar las diferentes tamaños de un icono o imagen (normal, retina 2x 3x, iPad, iPhone, Apple Watch,, …) bajo un mismo nombre.
- Un catálogo incluye:
	- el icono de la aplicación, notificaciones, spotlight, ...
	- y las imágenes usadas en las pantallas de la aplicación. (*\*.png*)
- Xcode compila estos catálogos generando un binario que disminuye el tiempo de carga en la aplicación.
- Al instalar una app en un dispositivo solo se copian las imágenes adecuadas para ese dispositivo.

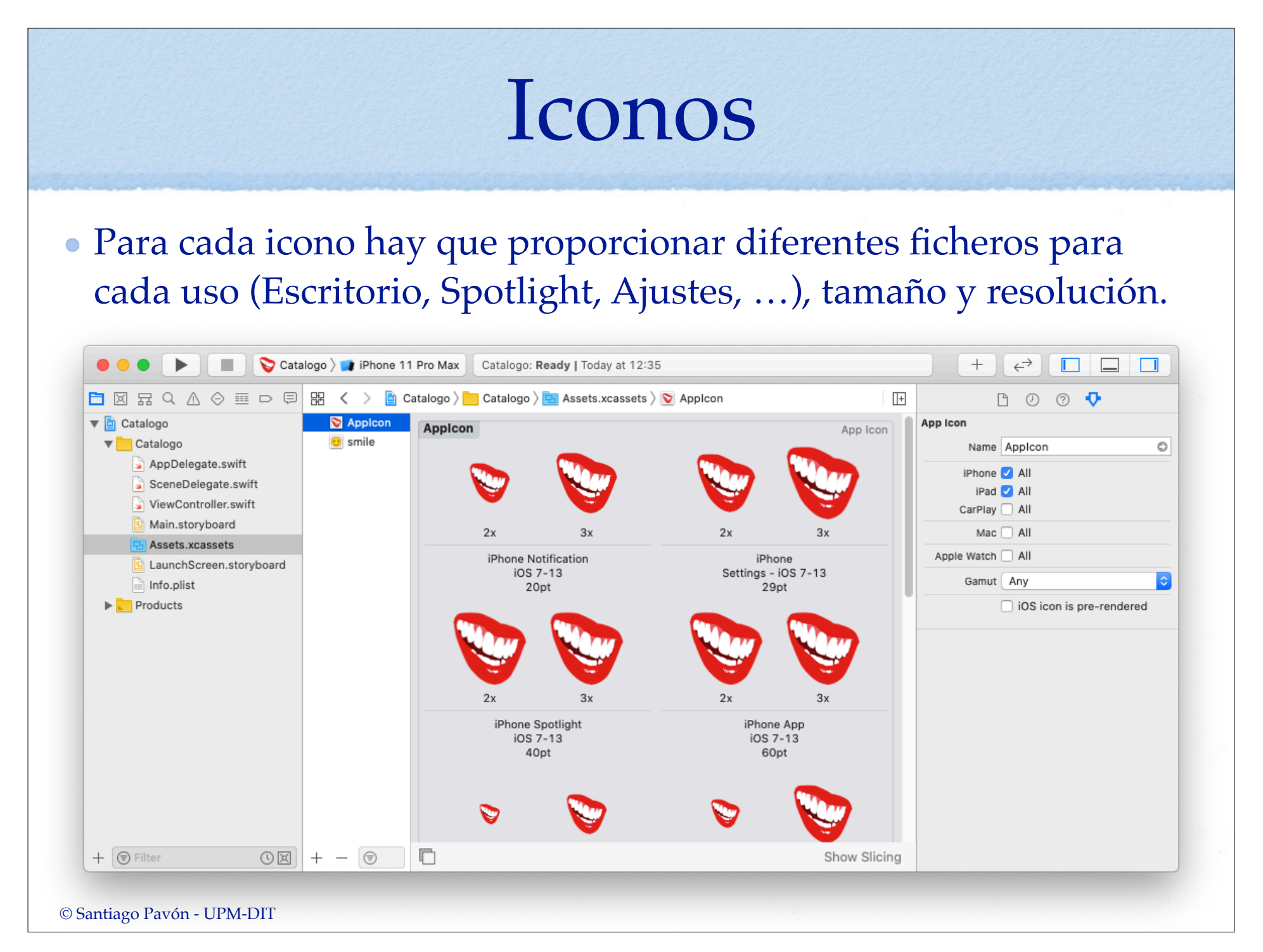

## Pantalla de Lanzamiento

Como pantalla de lanzamiento se usa un storyboard.

- Usar restricciones de Auto Layout o Springs y Structs para diseñar un layout que se adapte a los diferentes tipos de terminales.

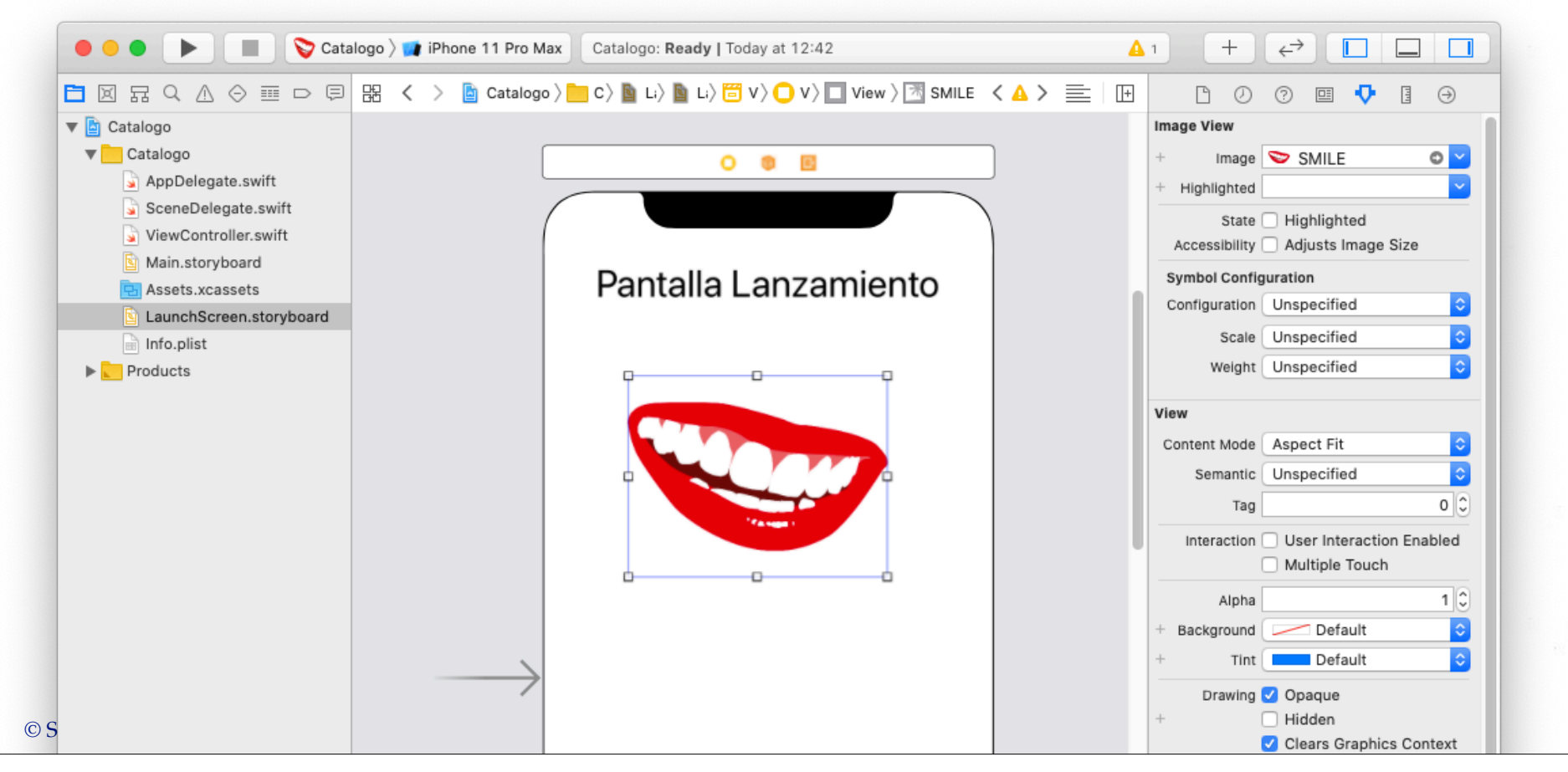

# ¿Cómo se usa?

- Las plantillas predefinidas de Xcode ya crean un catálogo.
	- Para crear mas catálogos:

Menu File > New > File > Resource > Asset Catalog

- Para añadir al catálogo imágenes que aun no están en el proyecto
	- Pulsar el botón **+** y luego seleccionar **Import**.
- Para mover imágenes que ya están en el proyecto al catálogo:
	- Pulsar el botón **+** y seleccionar **Import From Project**.
		- Se mueven al catálogo.
	- O arrastrar los ficheros de imágenes al navegador de ficheros, sobre la carpeta del catálogo.
- Para usar las imágenes en las apps:

```
if let img = UIImage(named:"nombre") { imgView.image = img }
```
- El código es igual independientemente de si la imagen está en un catálogo o fuera de él.
	- pero primero se busca en los catálogos.

```
© Santiago Pavón - UPM-DIT
```
# Troceado de Imágenes (Slicing)

# Sliced Images

- Permite usar imágenes pequeñas en zonas donde se necesitan imágenes grandes.
	- indicando que zona de la imagen pequeña se debe estirar o repetir para crear la imagen grande.
- Las imágenes se editan gráficamente en Xcode para delimitar cuatro zonas:
	- Se sitúan unos delimitadores horizontales y/o verticales para separar las zonas
		- Principio de la imagen
			- Esta zona se pinta igual en la imagen grande generada.
		- Zona con el relleno de la imagen.
			- Se repite (tiled) o estira (stretched) para pintar la imagen grande.
		- Zona a eliminar de la imagen al rellenar.
			- No se pinta en la imagen estirada.
		- Final de la imagen
			- Esta zona se pinta igual en la imagen grande generada.
- Usar el **inspector** de atributos, sección **Slicing** para configurar las direcciones sobre las que se aplicará el troceado, las zonas, la forma de pintar usar la zona central, ...

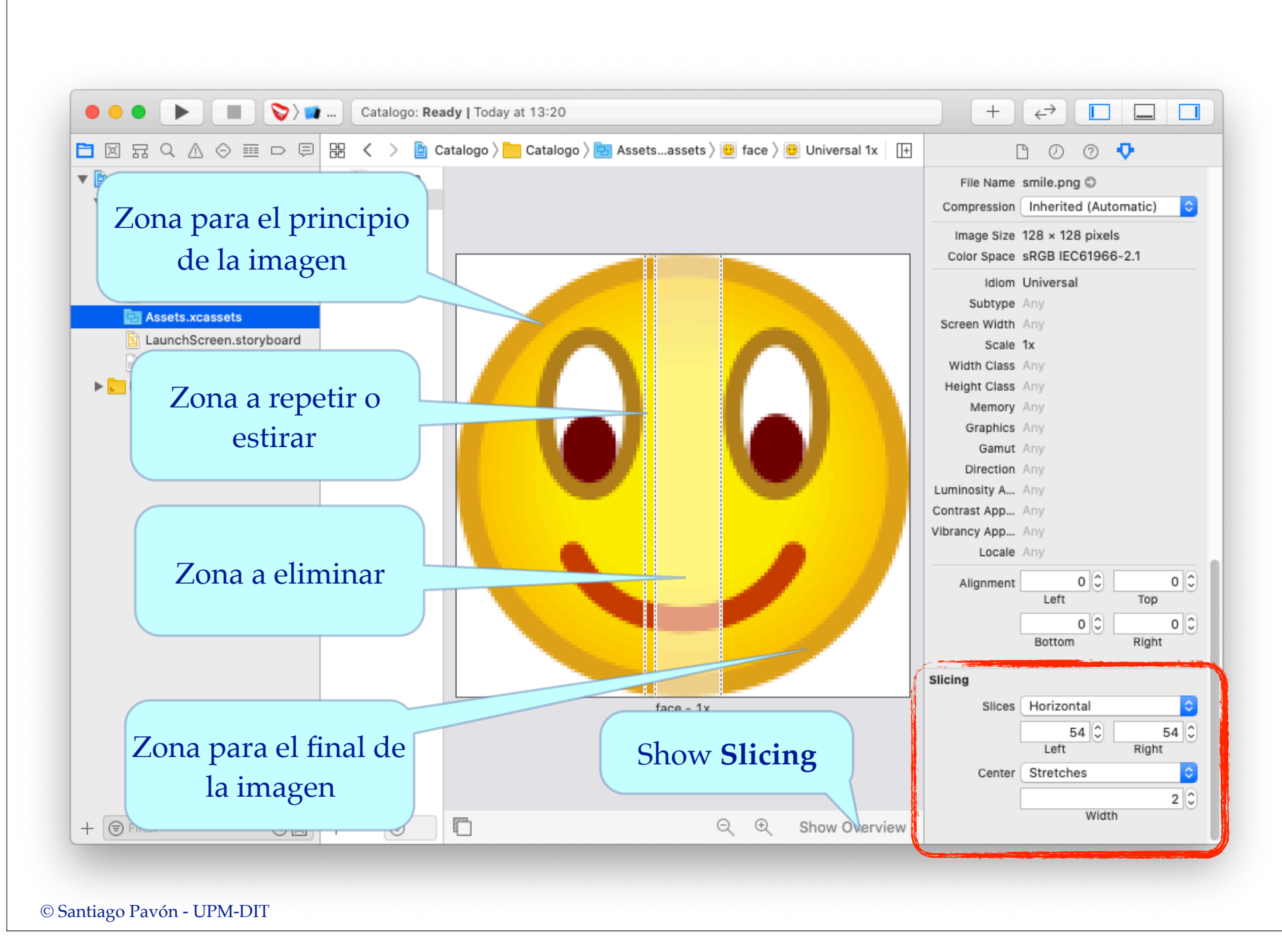

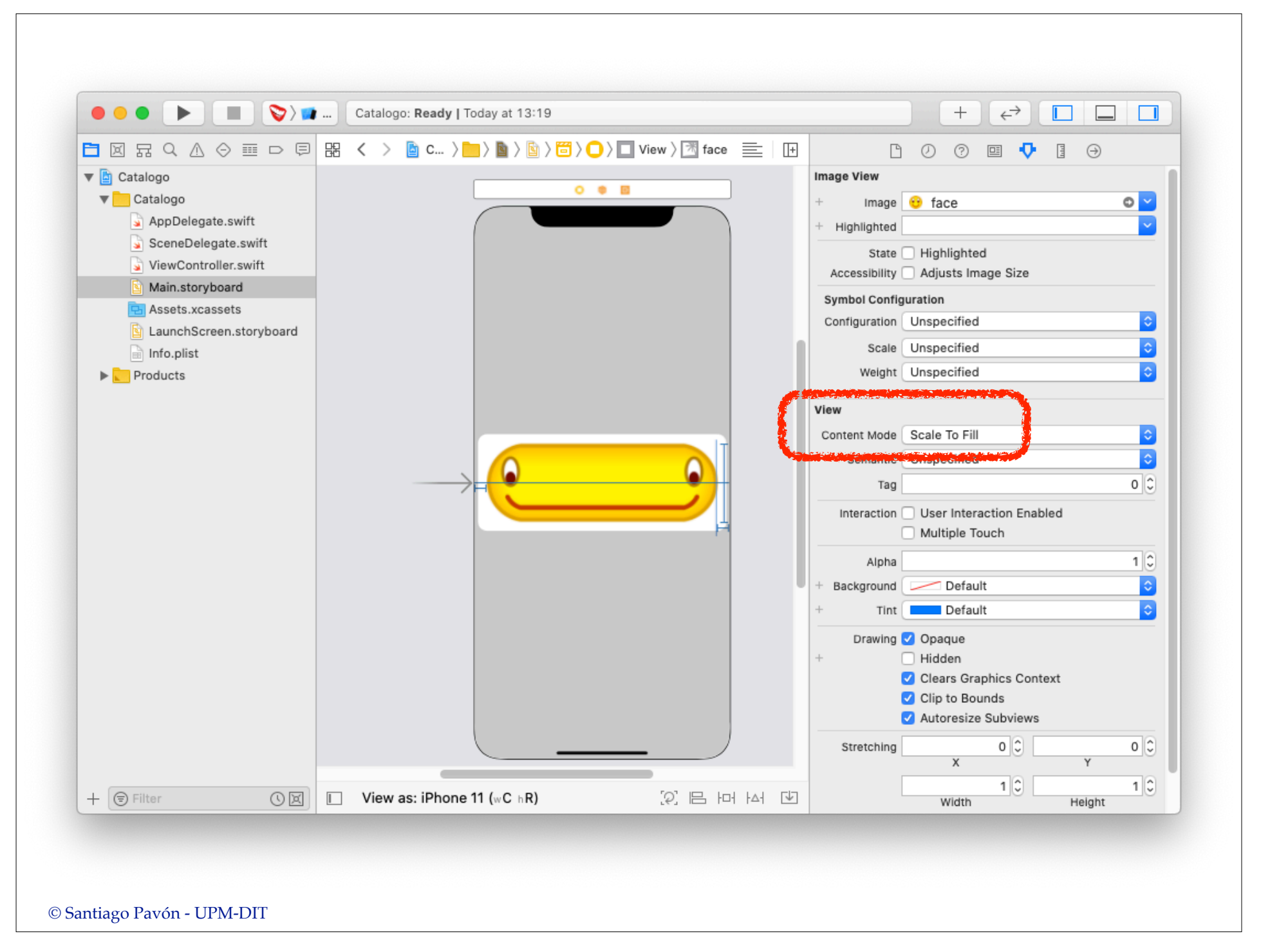